### **Numerolistat Aurora teleQ:ssa**

# **Opas käyttäjille ja pääkäyttäjille**

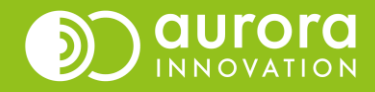

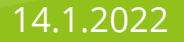

# Numerolista / Segmentointi teleQssa

- Yksikön pääkäyttäjät pystyvät hallitsemaan yksikön numerolistoja itsenäisesti.
- Voit muokata ja luoda yksittäisiä numerolistoja, lisätä tai poistaa numeroita listalta sekä asettaa uuden numerolistan teleQ valikkoon.
- Numerolistoja hallitaan **Asetukset** → **Puhelinasetukset** → **Numerolistat – otsikon** alta
- Jotta numerolista on aktiivinen, tulee se asettaa myös paikoilleen puhelupuuhun (**Asetukset** → **Puhelinasetukset** → **Avoinna-puu**)

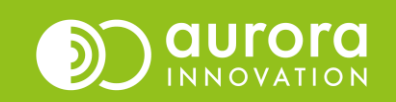

## Numerolista / Segmentointi teleQssa

Pääkäyttäjät pääsevät muokkaamaan numerolistoja **Asetukset (1)** välilehdeltä, otsikon **Puhelinasetukset (2)** alta kohdasta **Numerolistat (3).**

Jos haluat tehdä uuden numerolistan, paina **luo uusi numerolista (4).** Jos haluat lisätä puhelinnumeron numerolistalle, paina **lisää puhelinnumero (5)**.

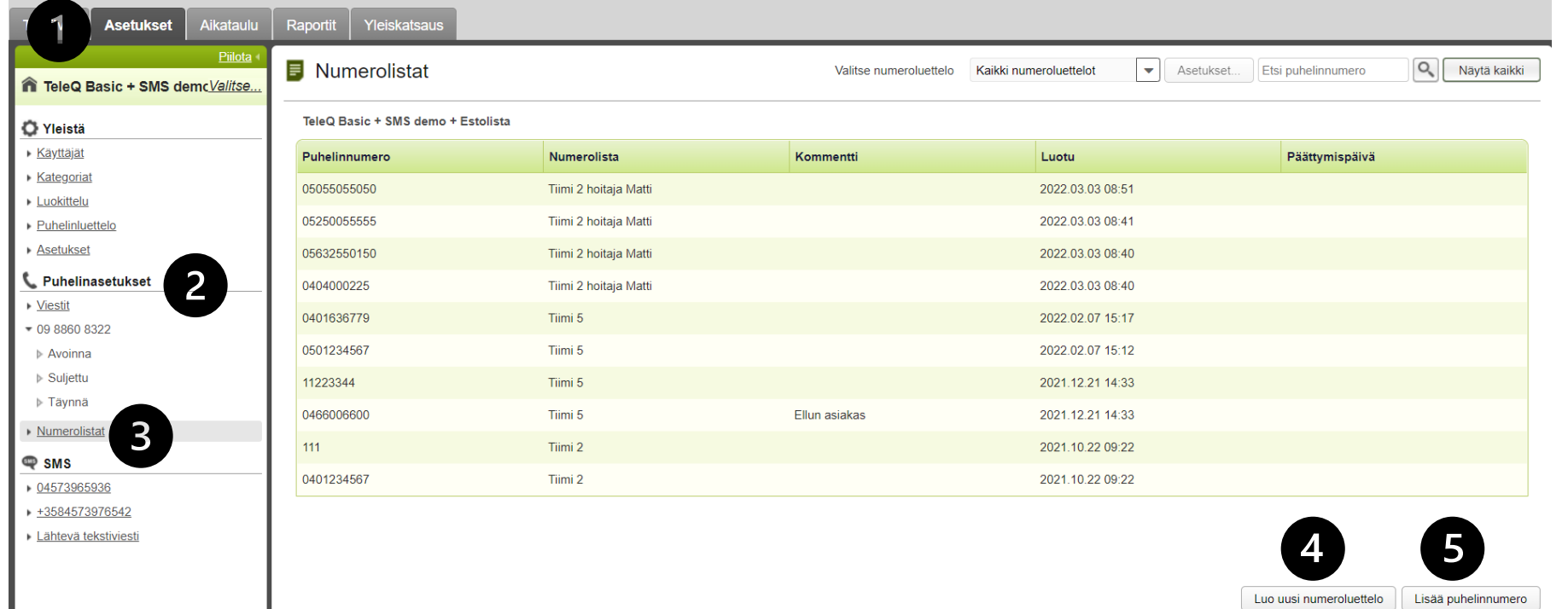

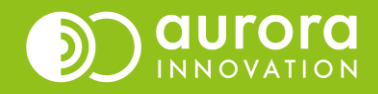

## Uuden numerolistan luonti ja asettaminen puhelupuuhun

Käyttäjät Kategoriat Euokittelu  $\triangleright$  Puhelinluettel Asetukset **L** Puhelinase » Viestit  $-0988608322$ Avoinna  $\triangleright$  Estolistade > Suljettu > Täynnä ▶ Numerolistat **Q** SMS 04573965936

- Numerolistan asetuksissa, klikkaa painiketta **luo uusi numeroluettelo (1)**
- Anna numeroluettelolle nimi **(2)** sovitun käytännön mukaan (esim. Etunimi Sukunimi, Tiimi X) ja klikkaa **tallenna**
- Luo numerolistan nimeä vastaava kategoria **Asetukset** → **Yleistä** → **Kategoriat**
- Klikkaa painiketta **uusi**
- Anna kategorialle nimi ja klikkaa **tallennaO** Yleistä

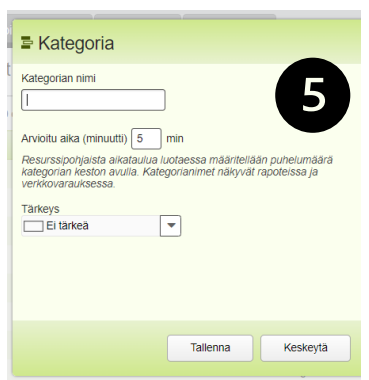

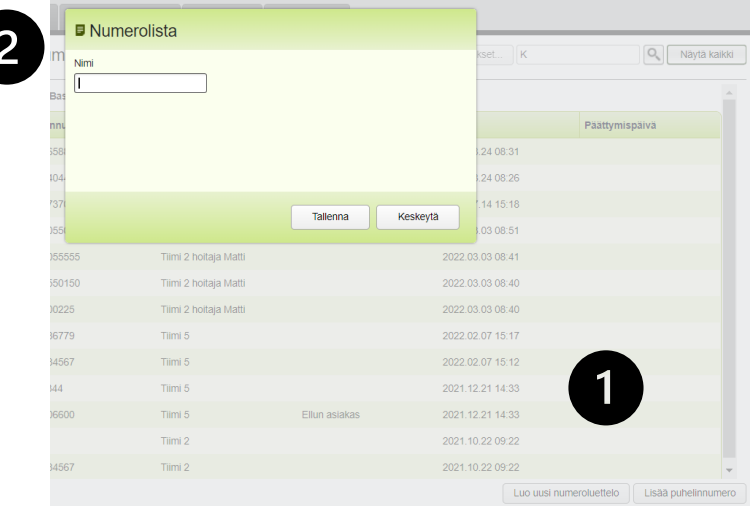

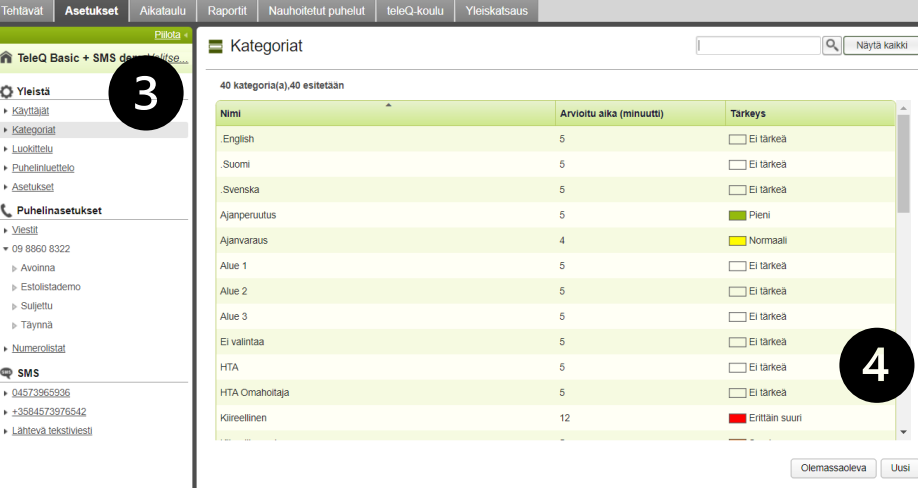

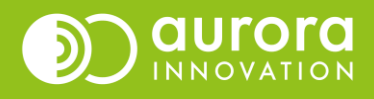

- Kun olet luonut **numerolistan** ja **kategorian**, tulee numerolista asettaa vielä paikoilleen **puhelupuuhun**
- Valitse käytössä oleva puhelupuu **(1)** (useimmiten Avoinna-puu)
- Valitse haluttu oksa **(2)** jossa on käytössä **puheluesto (3)**

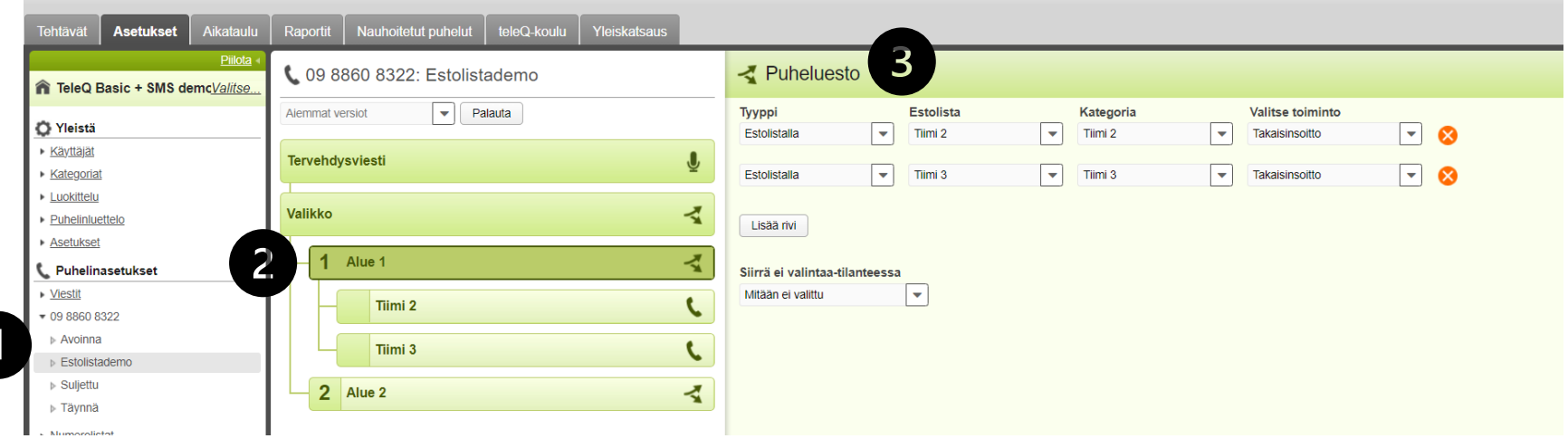

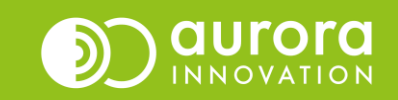

- 1: Valitse tyyppi kohtaan **estolistalla**
- 2: Valitse estolista kohtaan äsken luotu **numerolista**
- 3: Valitse kategoria kohtaan äsken luotu **kategoria**
- 4: Valitse toiminto kohtaan, **mitä puhelulle tapahtuu** (useimmiten puhelu ohjataan suoraan takaisinsoittoon)

Muista tehdä tarvittavat muokkaukset vielä äsken luodulle uudelle numerolista-oksalle!

• Valitse haluttu oksa **(6)**, kun kyseessä on takaisinsoitto - poista tarvittaessa täppä kohdasta **ilmoita arvioitu takaisinsoittoaika (7)**. Tällöin asiakas ei kuule tarkkaa takaisinsoittoaikaa

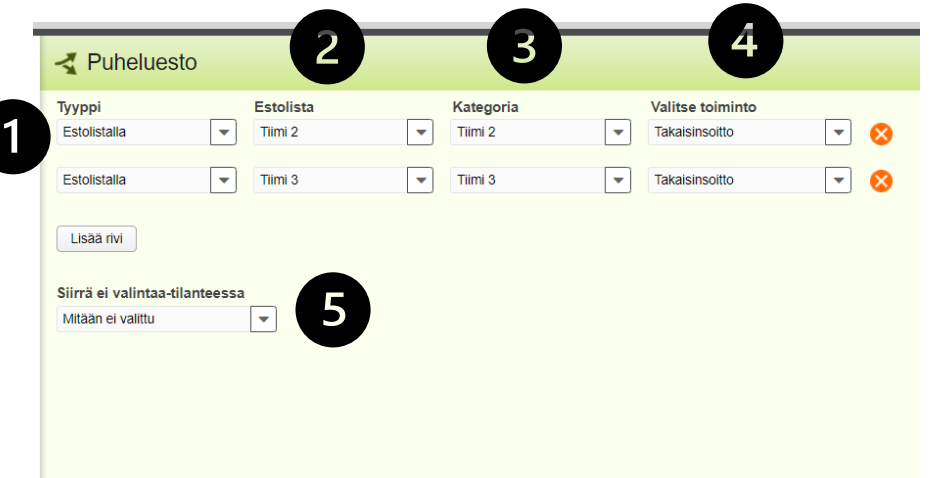

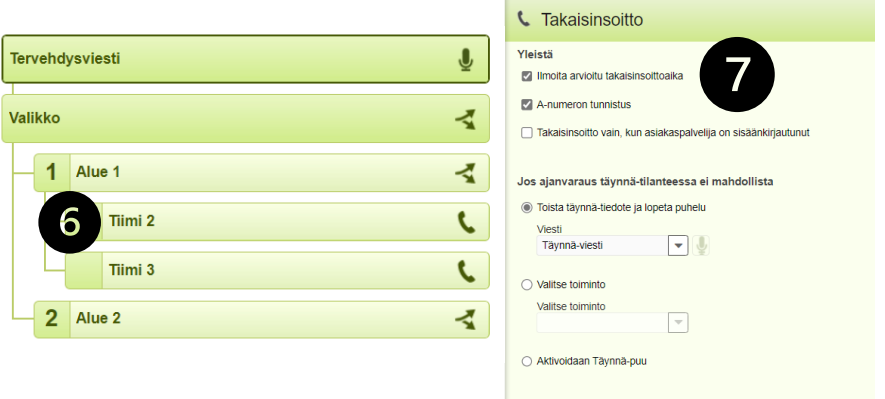

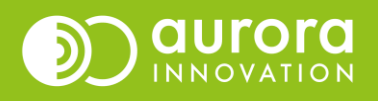

### Numerolistan yhdistäminen toiseen numerolistaan

1. Valitse haluttu numeroluettelo listasta, klikkaa sen jälkeen **asetukset (1)**

#### Numerolistat ≣  $Q$ Tiimi 2 hoitaja Matti  $\overline{\phantom{0}}$ Asetukset. umero Näytä kaikki Valitse numeroluettelo TeleQ Basic + SMS demo + Estolista Puhelinnumero Numerolista Kommentti Luotu Päättymispäivä 05055055050 Tiimi 2 hoitaja Matti 2022.03.03 08:51 05250055555 Tiimi 2 hoitaja Matti 2022.03.03 08:41 05632550150 Tiimi 2 hoitaja Matti 2022.03.03 08:40 Tiimi 2 hoitaja Matti 0404000225 2022.03.03 08:40

#### 2. Sinulle aukeaa numerolistan asetukset, jossa painat **poista (2)**

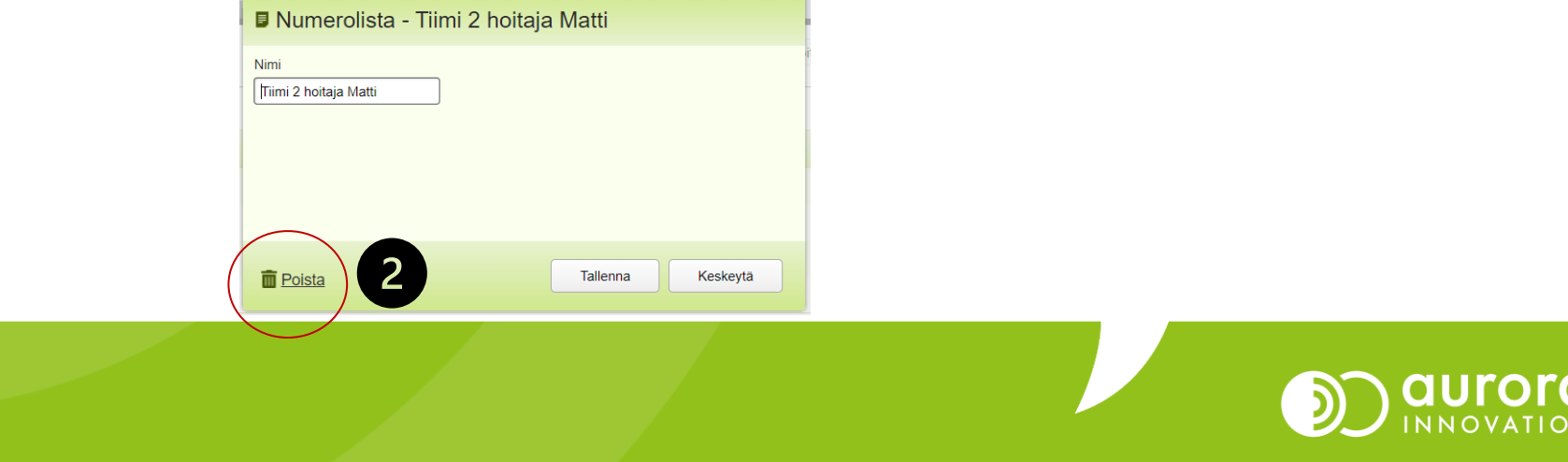

### 3. Ohjelma varmistaa ensin, haluatko todella poistaa kyseisen numerolistan. Jotta saat listan yhdistettyä toiseen, laita täppä kohtaan **siirrä kaikki puhelinnumerot (1)**

4. Valitse alasvetovalikosta **(2)** haluamasi numerolista, jonne haluat numerot siirtää.

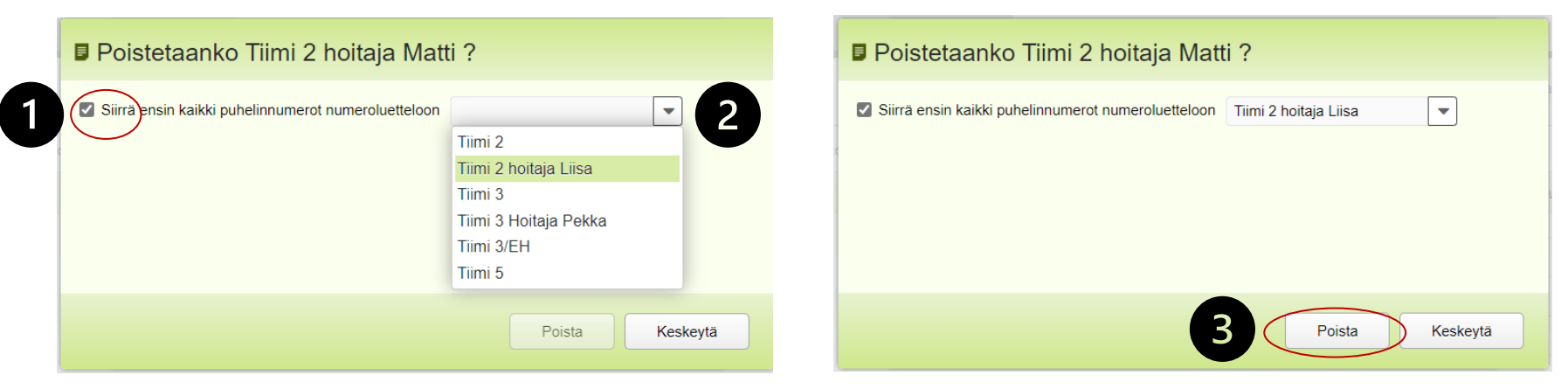

5. Klikkaa lopuksi **poista (3)**, jolloin vanhan numerolistan numerot siirtyvät valitulle uudelle numerolistalle

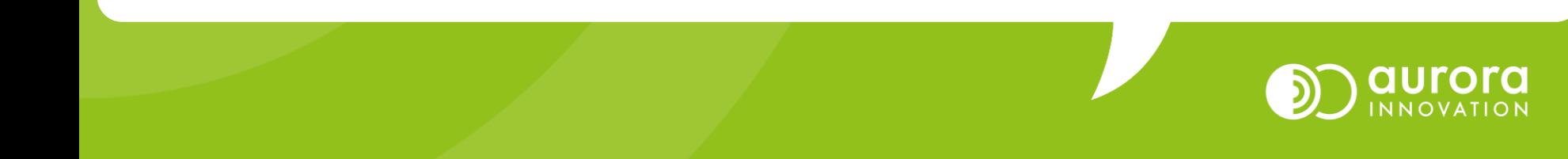

### Numeron lisääminen numerolistalle

Voit lisätä asiakkaan puhelinnumeron numerolistalle seuraavailla tavoilla: Poimi ensin puhelu tehtävälistalta **(kohta 1)** 

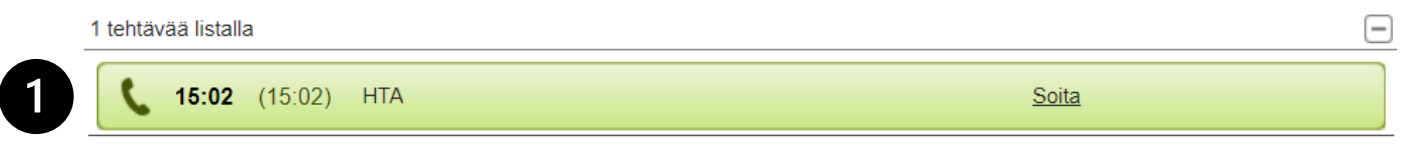

#### Klikkaa sitten kohdasta "Lisää A-numero listalle" **(2)**

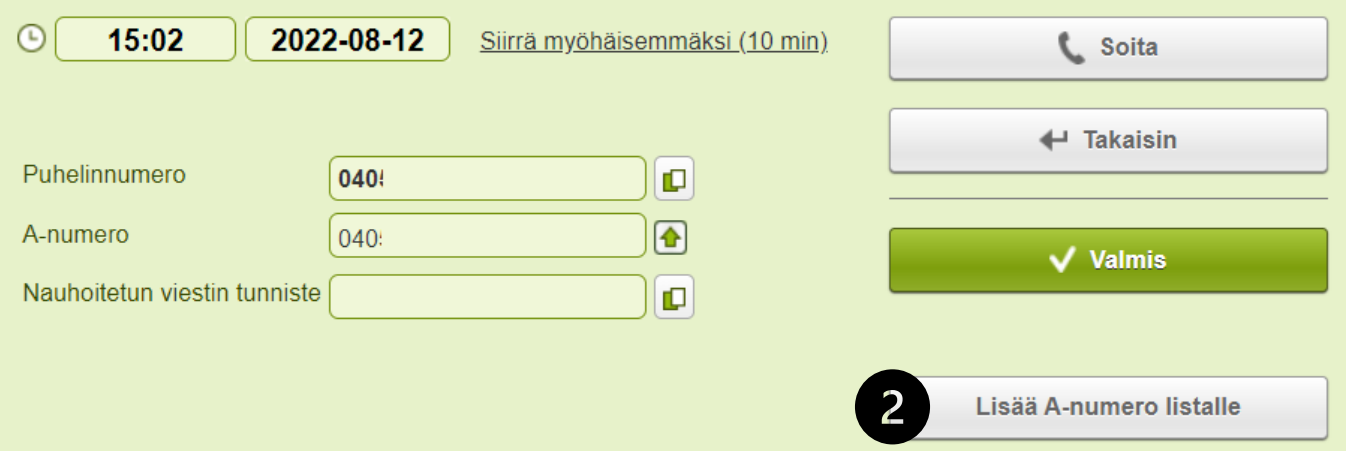

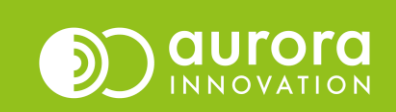

Valitse alasvetovalikosta haluamasi numeroluettelo **(3)**. Sen jälkeen klikkaa kohdasta "Tallenna" **(4)**

Sen jälkeen voit normaalisti kuitata tehtävän valmiiksi.

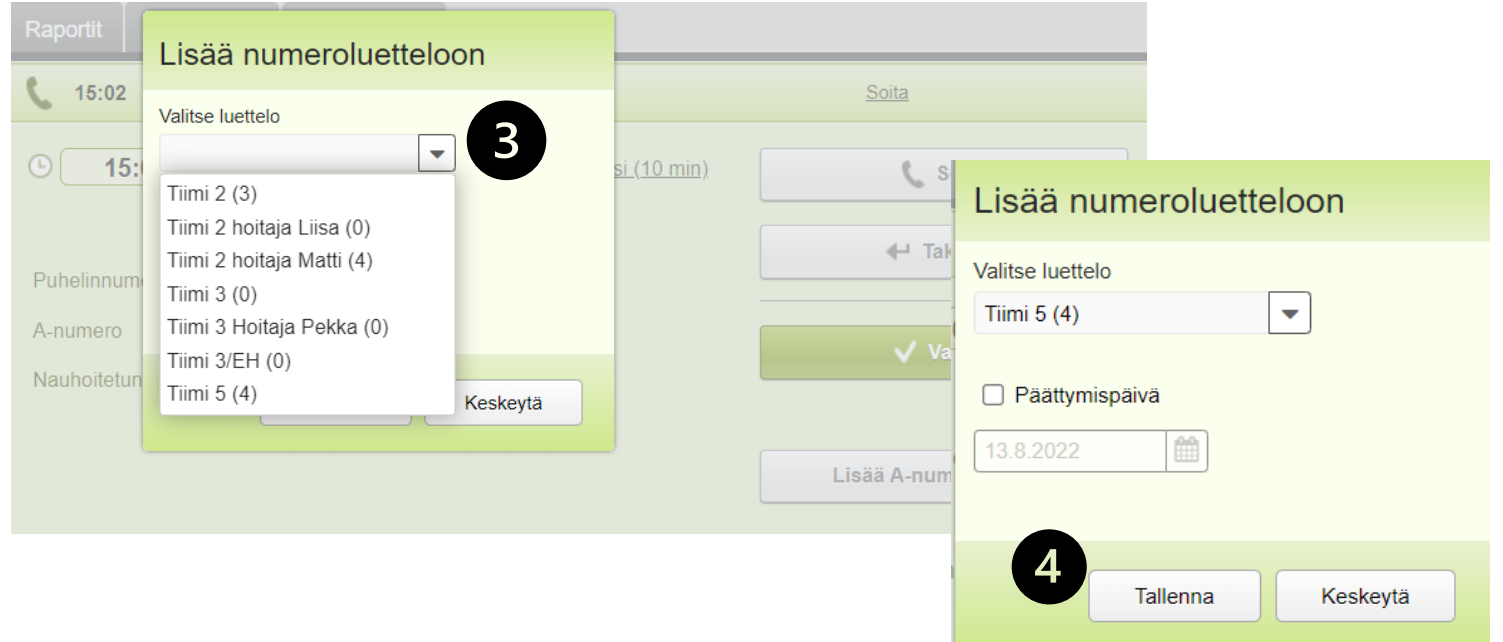

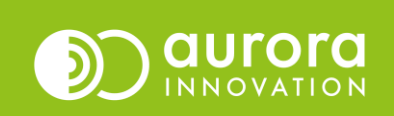

- Pääkäyttäjät voivat lisätä numeroita listalle myös **Asetukset** välilehdellä
- Aukaise **Numerolistat** ja valitse sitten **lisää puhelinnumero**

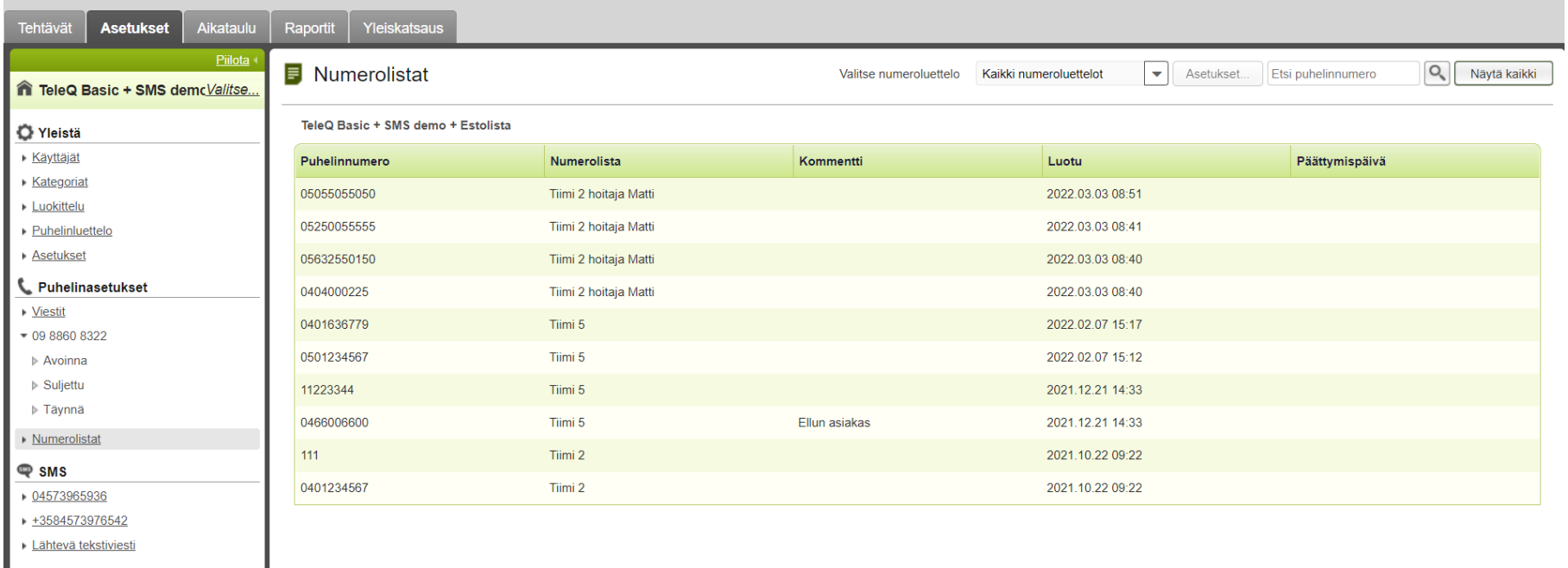

Luo uusi numeroluettelo Lisää puhelinnumero

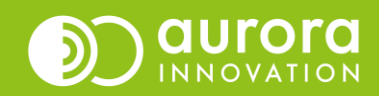

- Sivulle aukeaa pop up ikkuna
- Lisää puhelinnumero **(1)**
- Valitse alasvetovalikosta, mille numerolistalle haluat numeron kiinnittää **(2)**
- Paina lopuksi tallenna painiketta **(3)**

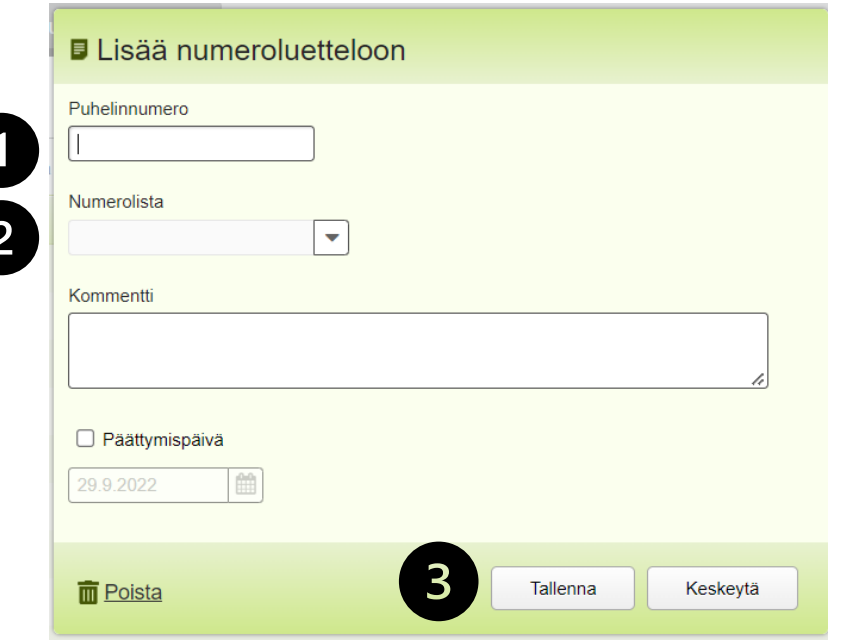

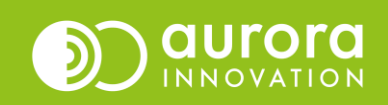

### Usein kysytyt kysymykset / Tuki

### **K: En pääse Asetukset välilehdelle tekemään muokkauksia**

*V: Vain pääkäyttäjät voivat tehdä muutoksia numerolistoihin, varmista oman yksikkösi teleQpääkäyttäjältä omat käyttäjäoikeutesi.*

#### **K: En saa lisättyä puhelinnumeroa numerolistalle**

*V: Ongelma voi johtua siitä, että asiakas on soittanut salaisesta numerosta eikä A-numeroa ole saatavilla, tämän vuoksi teleQ ei voi tallentaa A-numeroa listalle.* 

#### **K: Tehtävässä ei ole nappia "Lisää A-numero listalle"**

*V: Kyseessä voi olla jono, jossa numerolistatoiminto ei ole käytössä. Numerolista on aina jonokohtainen!*

#### **Ongelmia tai kysyttävää?**

Ole hyvä ja ota yhteyttä asiakastukeemme! Yhteystiedot ja yhteydenottotavat löydät täältä: **[Ota yhteyttä | Aurora Innovation](https://aurorainnovation.com/fi/ota-meihin-yhteytta/)**

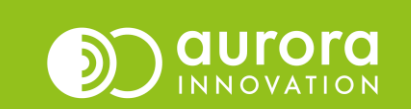